## Additional 2D Sampling Options

## **Selected Region**

- Select MRI\_3D\_Head and open Measure.
- Select File > Load Object Maps and load MRI\_3D\_Head.obj.
- Select the 2D Sample Type. | 1
- Choose Selected Regions.
   Regions selected by clicking on the image will be sampled.
- Select the desired measurements
  and click on a region.
- Selected measurements will be reported. 5

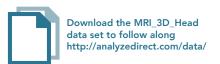

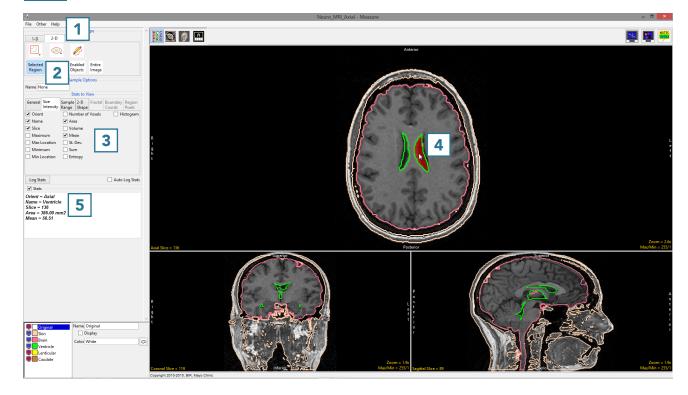

AnalyzePro User's Guide ©2015 AnalyzeDirect, Inc.

## Selected Object

- Choose Selected Object.
   All voxels representing the selected object (even if spatially disconnected on the slice) will be sampled.
- Click on a region. 7 In this example, the region of the ventricle on the left was selected.
   However all voxels assigned to the ventricle object are sampled. 8
- Selected measurements will be reported.

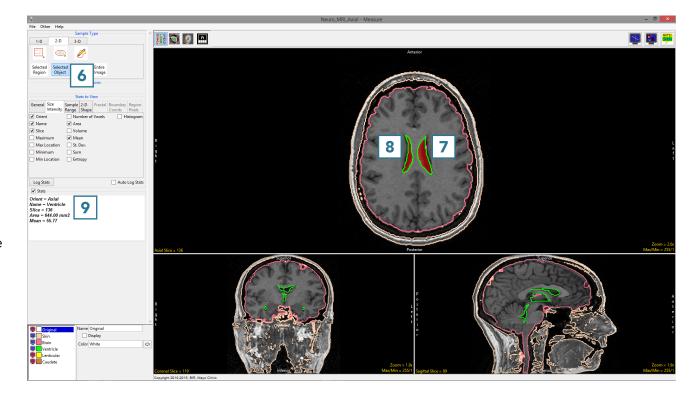

AnalyzePro User's Guide ©2015 AnalyzeDirect, Inc.